## Uploading attachments to TEACHING – Credit Courses records in Faculty 180

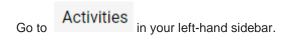

Click on View Teaching under TEACHING - Credit Courses

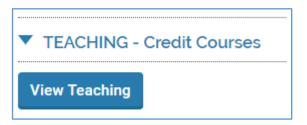

When the menu expands, date counters to set the range of semesters' courses you wish to work with and click **Refresh**:

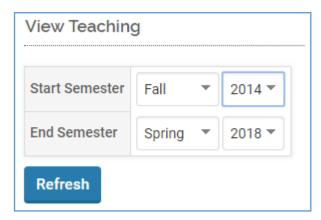

Find the Course Attachments semester table containing the course for which you which to provide attachments and click Add:

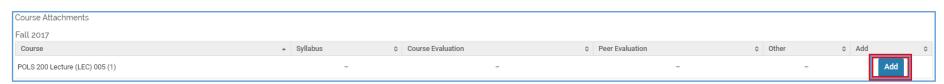

In the pop-up, attach your file or provide a URL, if applicable. Be sure to indicate the *type* of file you are uploading e.g., syllabus. Click **Upload**. You may upload multiple documents for each document type.

• Note: If you teach multiple sections of the same course in a given term, it is highly advisable that you attach the file separately for each section of the course.

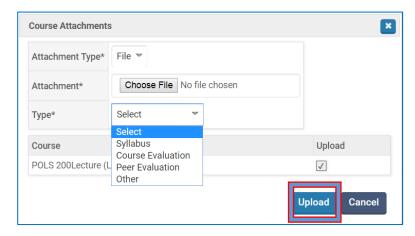

To **remove** an attachment or URL, click on the hyperlink under in the column type you wish to edit:

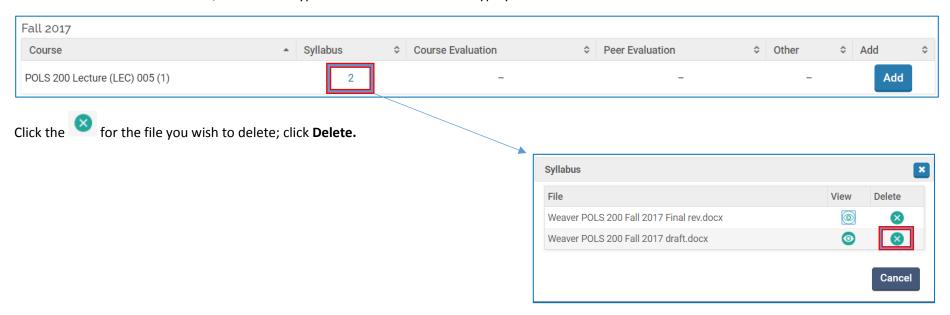